**■**zoomのアクセス方法

zoomにアクセスする方法は、Webサイトからとデスクトップアプリからの2通りあります。 どちらからでも、同じzoomサーバー上の個人(パーソナル)エリアにアクセスします。

1)設定 (プロフィールやミーティングのスケジュールなどの情報を管理する画面です)

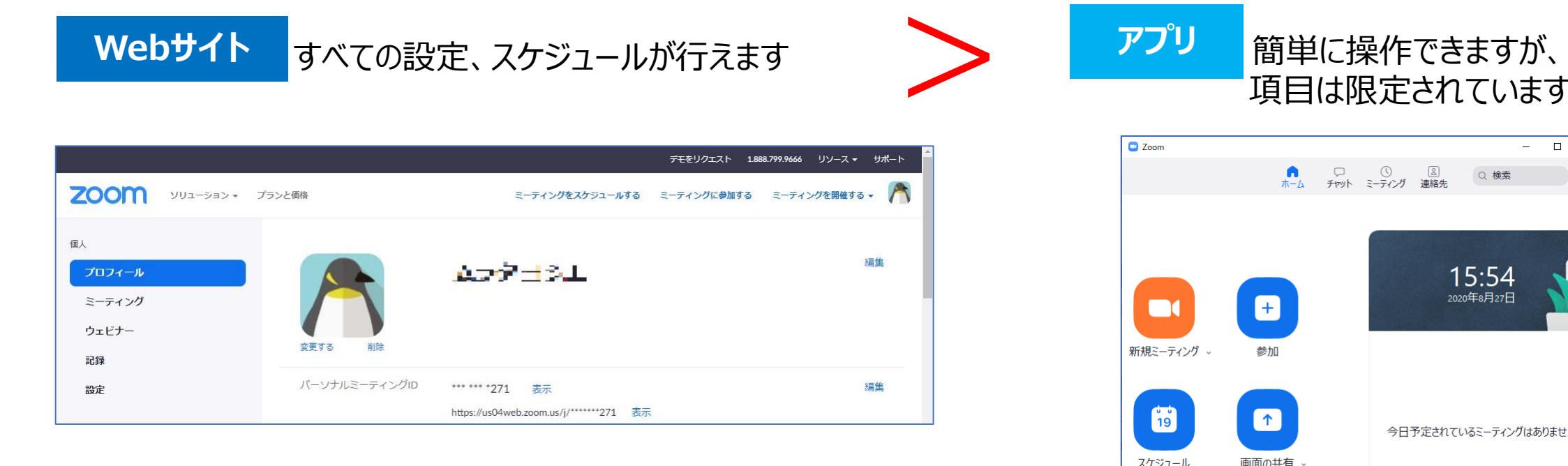

#### 詳細な設定は、アプリの項目にない詳細な設定は、Webサイトから行います。 場合により、Webサイトのサインイン画面が開きます

Ð

 $\uparrow$ 

画面の共有

項目は限定されています

 $\Box$ 

Q 検索

15:54 2020年8月27日

今日予定されているミーティングはありません

 $\propto$ 

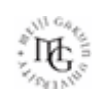

## **zoomマニュアル zoomの様式と各種設定 2**

2)ミーティング

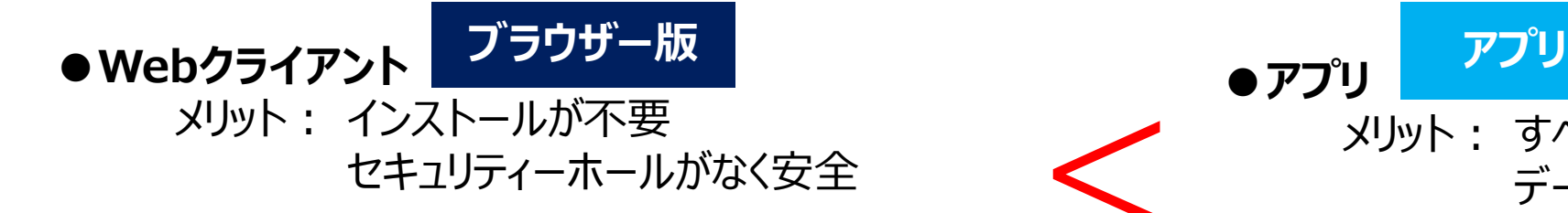

※ブラウザの種類により機能に制限があります。 最新版の Google **Chrome**、または Microsoft **Edge** をご利用ください **<**

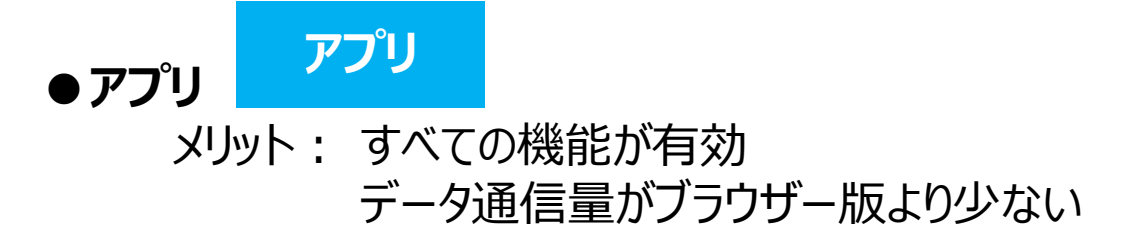

**Google Chrome**または **Chronium Edge**をご利用ください

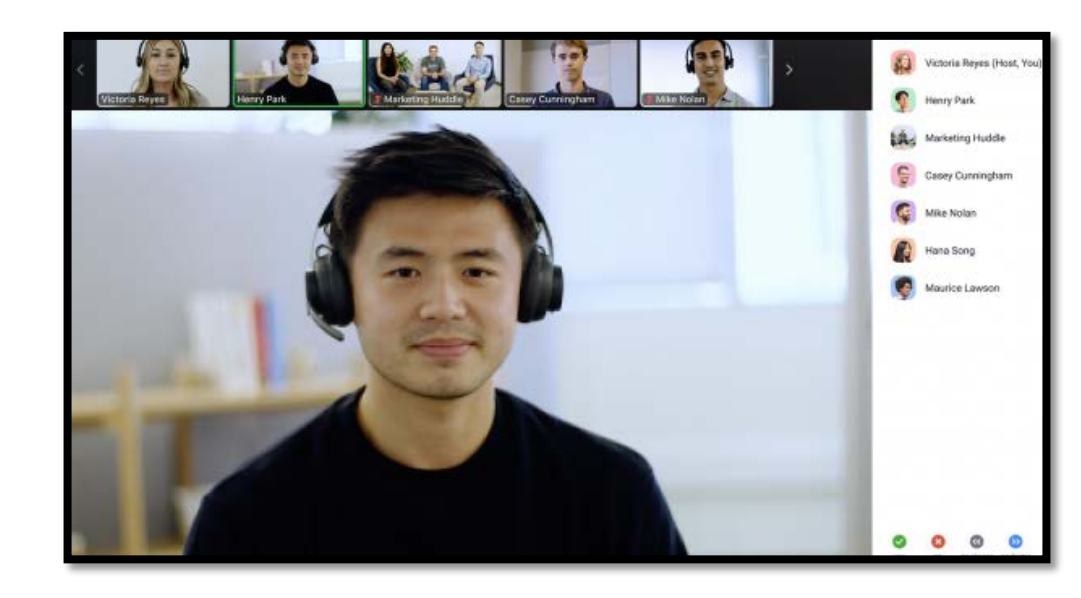

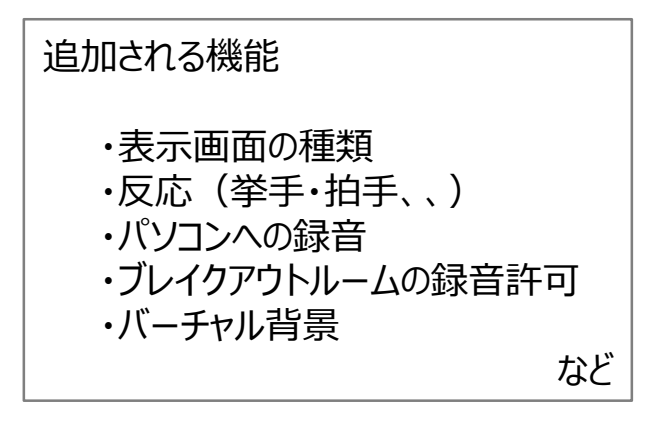

्रीहि

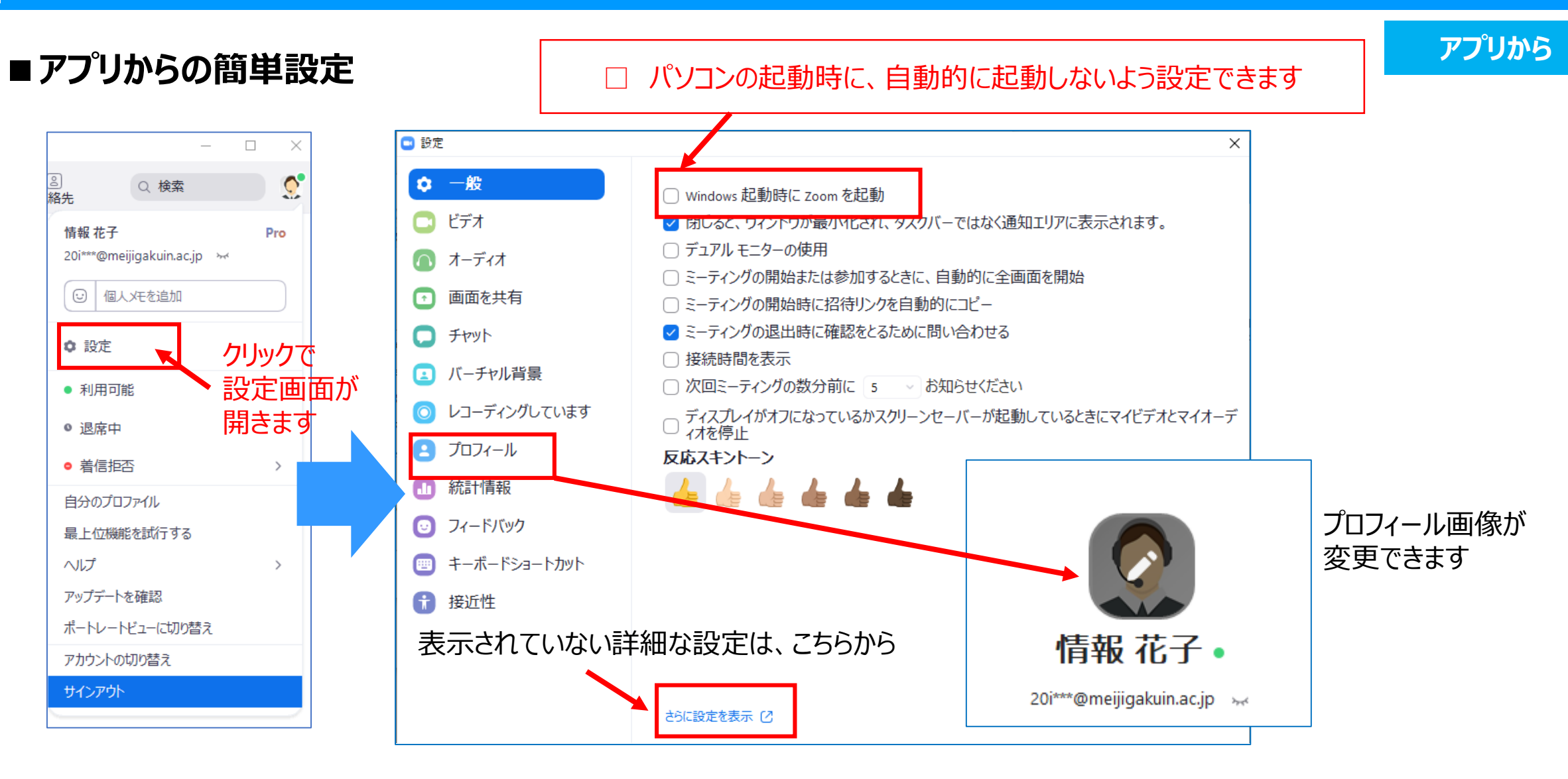

※設定した内容は、zoomウェブサイト上の設定に反映されます

 $\mathbb{E}$ 

### **■Webサイトでの詳細設定**

#### 例)デフォルトの姓名を変更します

- ① 表示名の右側の「**変更**」をクリック
- ② 「名」「姓」を入力して「**変更を保存**」をクリック

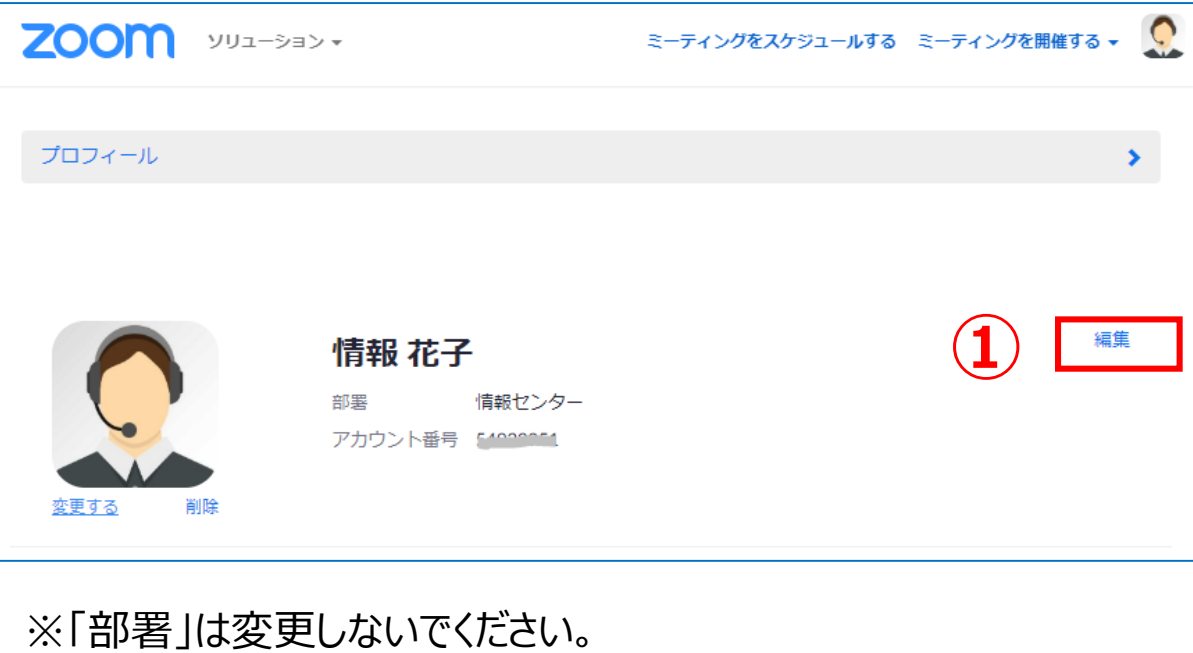

※個人情報等の入力は自己責任になります。十分ご注意ください。

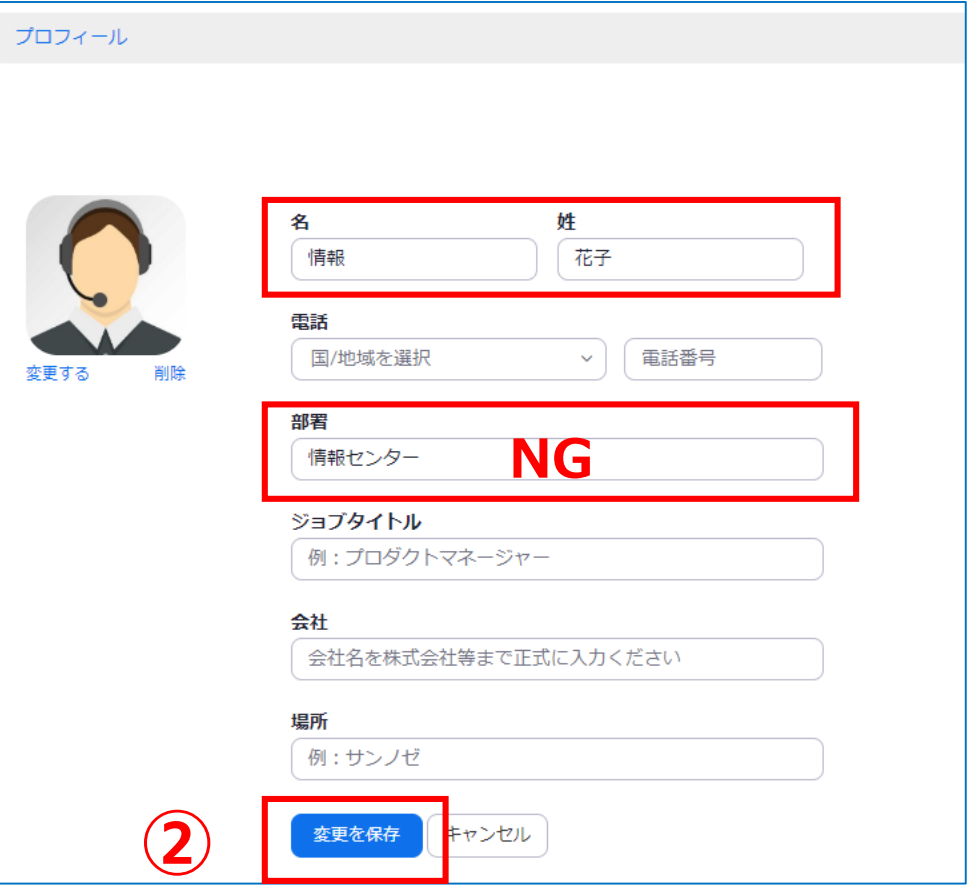

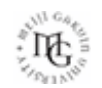

**Webサイトから**

# **Webサイトから ■共同ホストを利用する場合の初期設定**

- ログイン後、**「設定」**をクリック
- 「**ミーティングにて(基本)**」をクリック(下方にスクロール)
- 「**共同ホスト」**をオンにします

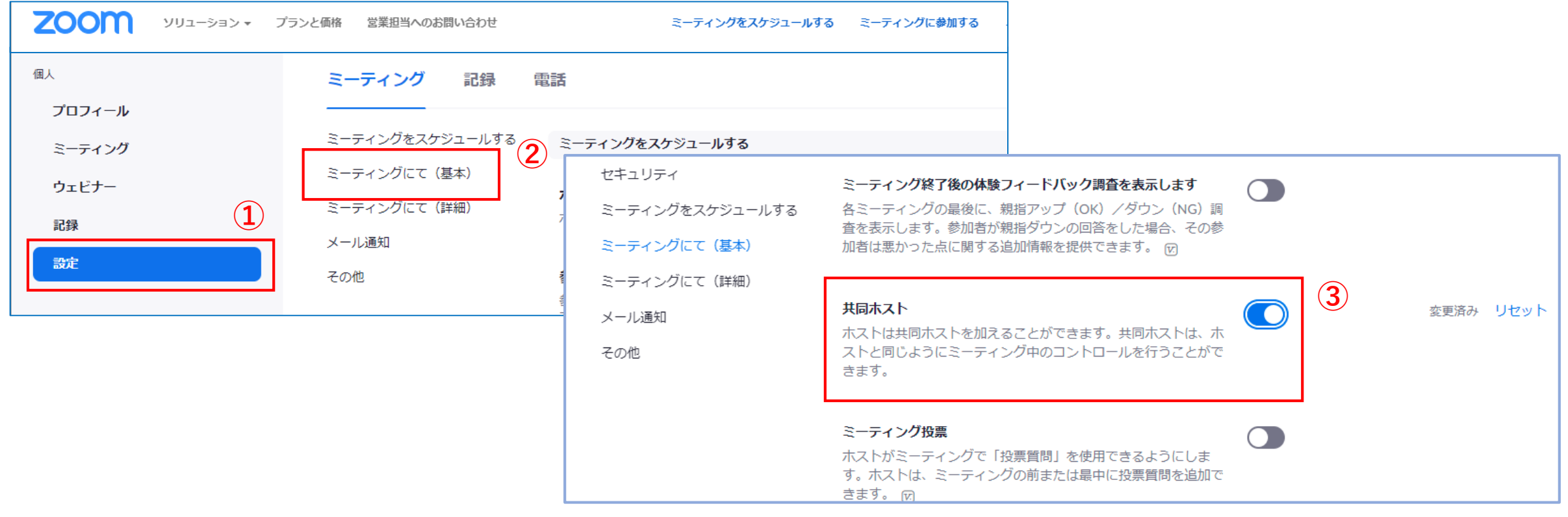

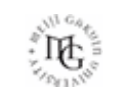

### ■ブレイクアウトルームを利用する場合の初期設定

- ① ログイン後、**「設定」**をクリック
- ② 「**ミーティングにて(詳細)**」をクリック(下方にスクロール)
- ③ 「**ブレイクアウトルーム」**をオンにします

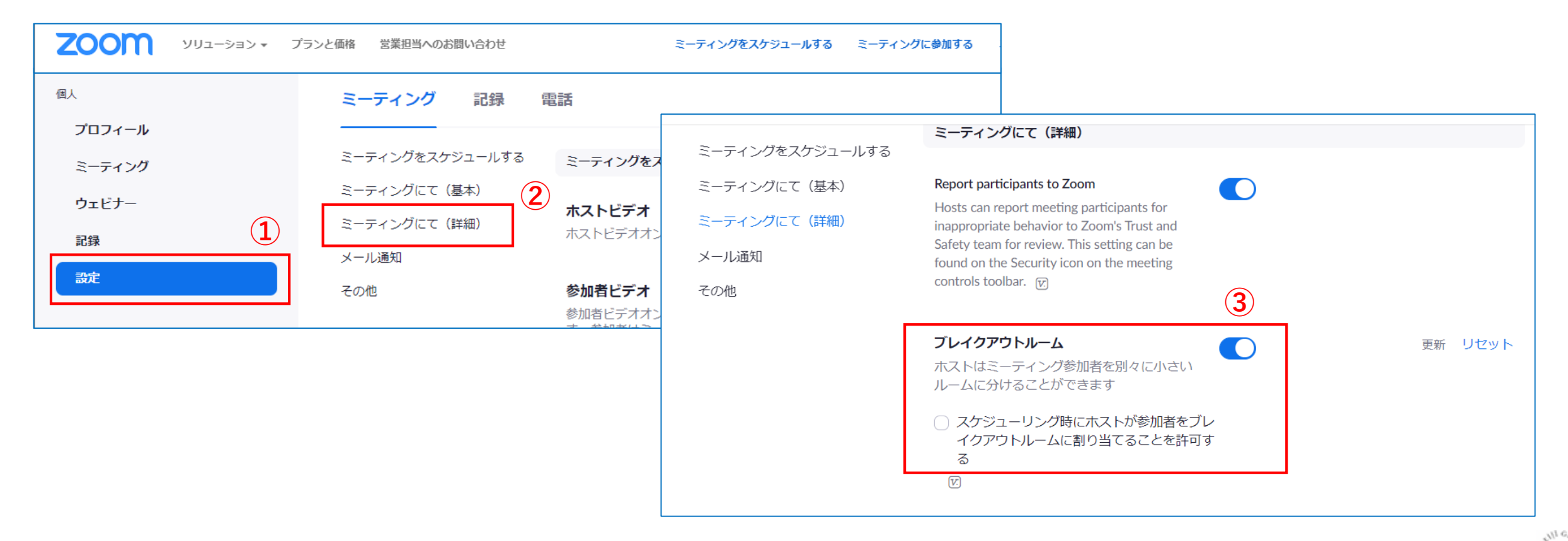

्री[